## Connecting to WiFi (GRP2614, 2615, 2616)

1/2

#### To connect the these models to a Wi-Fi Network, please follow the steps below:

1. From the Home Screen, press the Round button between the 4 arrow buttons, and navigate to **System** → Wi-Fi settings.

- 2. Set Wi-Fi to **Enabled** and press **Save** button.
- 3. Select **Scan**. The device will automatically start scanning for Wi-Fi access points within range.
- 4. A list of available Wi-Fi networks will be displayed. Select the desired network.

### ×

×

5. If required, enter the WiFi network password to connect.

6. An incorrect password will trigger an error message "Cannot connect to the selected network". GRP261X/GRP2624/GRP2634 User Guide

Version 1.0.5.93

Page | 98

- If the connection is successful a "Wi-Fi NetWork Connected" message will display on screen

Figure 86: Failed/Successful Wi-Fi connection

7. Check the Wi-Fi icon on idle screen to verify if the Wi-Fi network is properly connected Figure 87: Wi-Fi Status 8. A new section "Current Connection" will show under System → Wi-Fi settings. Figure 88 : Current connection 9. Selecting "Scan", Users may choose to "Forget" the current connection and establish a new one.

# × × ×

From: https://wiki.ring-u.com/wiki/ - **support wiki** 

Permanent link: https://wiki.ring-u.com/wiki/doku.php?id=wifi-2614-16&rev=1676482802

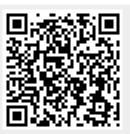

Last update: 2023/02/15 17:40